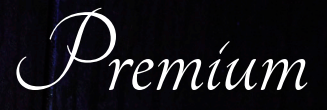

# ACO SplashLight

Programming Instructions

#### Getting Software

Picaxe (Programming Software)

- 1. Go to https://picaxe.com/
- 2. Click software on the top menu bar
- **3. Click PICAXE Editor 6** 
	- a. Note: There may be an updated version of the PICAXE editor with a different number
- 4. Under downloads, click the PICAXE Editor 6 (main installer)
- 5. Once complete, click **open download** and follow instructions to install program

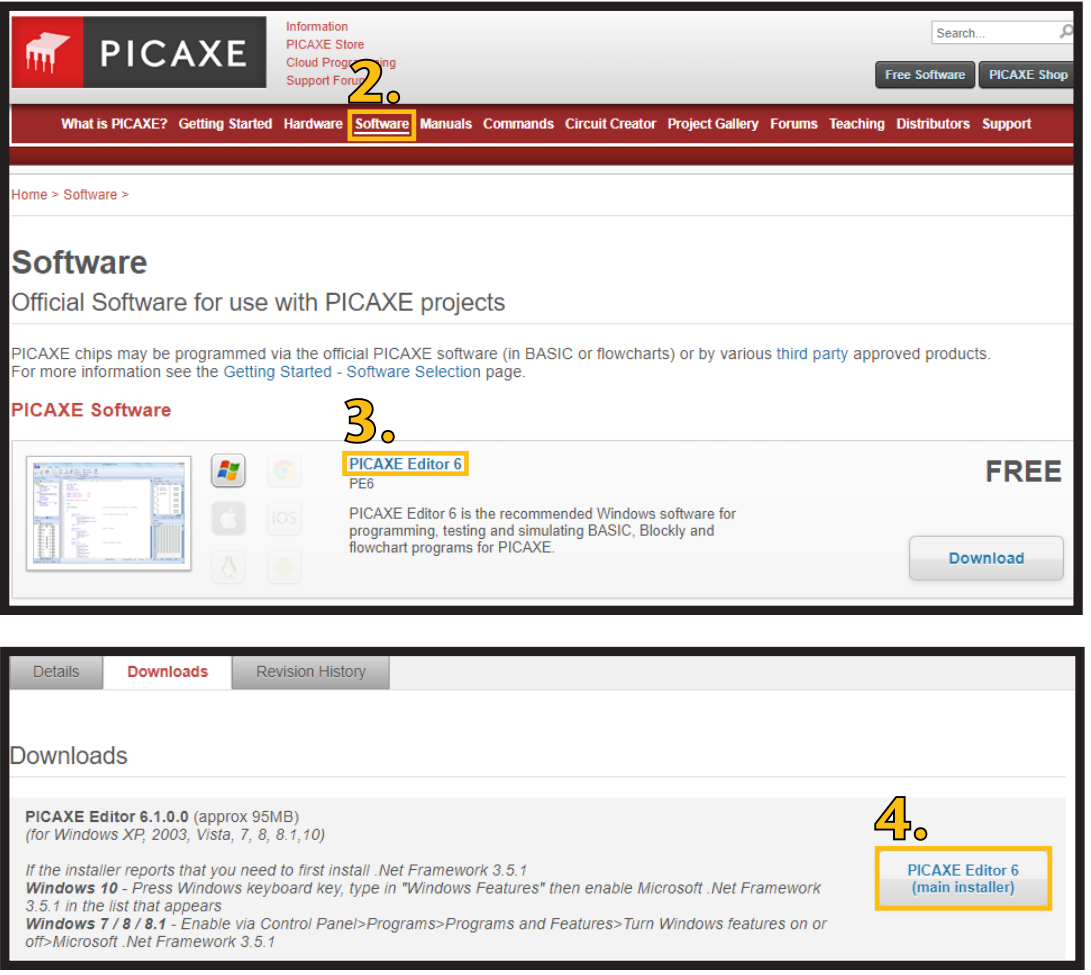

## AXE027 Driver (USB Cable Driver)

- 1. Go to https://picaxe.com/
- 2. Click software on the top menu bar
- 3. Scroll down and click AXE027 USB Cable Driver
- 4. Under downloads, click Windows Preinstaller
	- a. Note: if programming cable has been plugged in before, instead download Windows Driver
- 5. Also under downloads, download and open PDF Manual
- 6. Follow instructions on how to complete installation of drivers

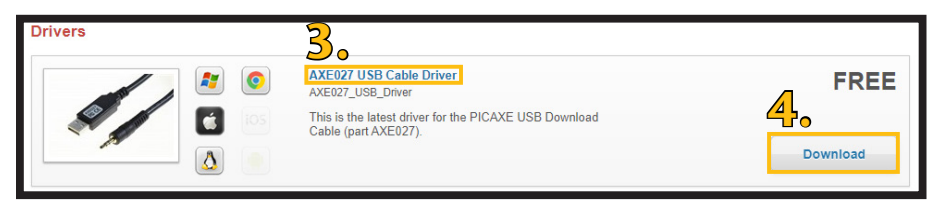

## Color Files (files for changing color of programming of SplashLight)

- 1. Go to https://acobd.com/splashlight
- 2. Select *programming* 
	- a. Note: Download will start automatically

## Programming SplashLight

- 1. Open PICAXE Editor 6
- 2. On the left-hand side under **Workspace Explorer,** set the **PICAXE Type & Simulation** to PICAXE-14M2, set the **COM PORT** to the specific COM PORT that the driver is assigned to
- 3. Click Open on the Home Screen at the top left-hand side of the screen
- 4. Navigate the file explorer to downloaded color file and open
- 5. Plug in AUX to SplashLight and plug in usb end to computer to designated port a. Note: Use same port every time
- 6. Click the **Program** button in the PICAXE Editor program
	- a. Note: Wait until program shows that the file was successfully programmed
- **7.** Unplug Device and Reinstall SplashLight into drain (See SplashLight Installation Instructions)

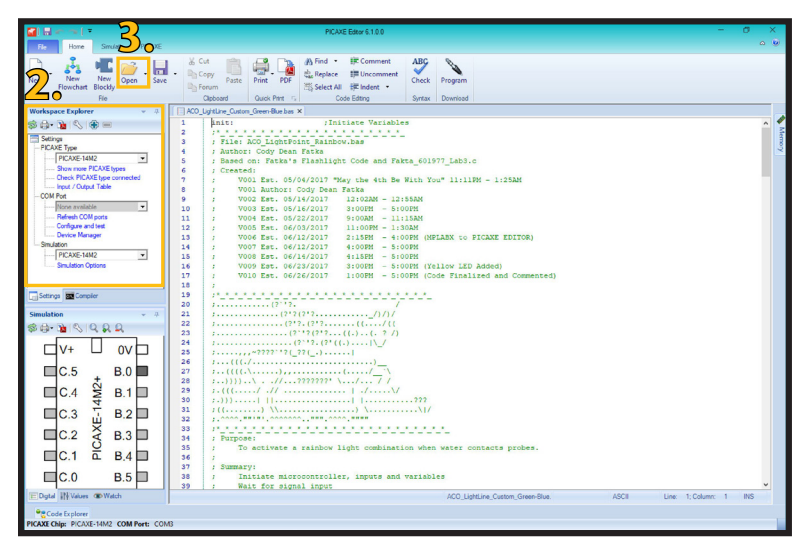

#### ACO, Inc.

West Sales Office 825 W. Beechcraft St. Casa Grande, AZ 85122 Mentor, OH 44060 Tel: 520-421-9988 Fax: 520-421-9899

North East Sales Office South East Sales Office 9470 Pinecone Dr. Tel: 440-639-7230 Fax: 440-639-7235 4211 Pleasant Rd. Fort Mill, SC 29708 Tel: 440-639-7230 Fax: 803-802-1063

info@acousa.com www.acobd.com

© December 2021 ACO, Inc.

All reasonable care has been taken in compiling the information in this document. All recommendations and suggestions on the use of ACO products are made without guarantee since the conditions of use are beyond the control of the company. It is the customer's responsibility to ensure that each product is fit for its<br>intended purpose and that the actual conditions of use are Print #SD704

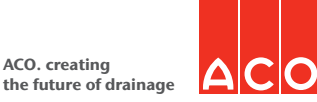

ACO. creating